# **Contents**

**SpaceMaker**® **for Windows** (Standard Edition) is the latest file search utility that identifies all duplicate files on your disk, displays them, and allows you to delete those you no longer need. You can also search for any file or files on your disk, such as \*.BAK files, and remove them instantly to get more room for other applications.

**SpaceMaker Plus**® **for Windows** (Enhanced Edition) is the enhancement to the SpaceMaker for Windows. It identifies duplicates, the oldest and the largest files, as well as it allows you to combine file searches across multiple drives and directories by utilizing File Manager`s drag and drop capabilities. The Enhanced Edition is available to registered users for a small additional fee.

SpaceMaker® for Windows and SpaceMaker Plus® for Windows are fully functional, powerful, safe, efficient, and easy to use programs. Features available in the SpaceMaker Plus are marked with a  $\mathcal{P}_{\text{dual}}$ symbol throughout the help file.

**Commands Topics Procedures** 

Toolbar Commands Enhanced Edition How to Register

File Menu Standard Edition Reclaiming disk space Edit Menu Browse WindowDeleting Files Options Menu Windows Key Strokes Printing Dragging & Dropping New Features Copying to Clipboard **Exiting** 

For information on how to use Help, press F1 or select the Using Help command under the Help menu.

# **New Features in Release 1.4**

This version of the program has been improved for speed and usability. Major features have been added along with some minor enhancements. The new features include:

- listing files by pathname  $\mathcal{P}\ell_{\text{tot}}/$
- listing newest files  $P_{\ell \mu \mu}$
- removing identical entries from the Browse Window  $\mathcal{P}\ell\omega t$
- printing either entire list or a selection
- lists are printed with user-specified font and size

See also: Printing, Cleanup List

## **The Toolbar**

The Toolbar is a row of buttons at the top of the main window which represent application commands. Clicking one of the buttons is a quick alternative to choosing a command from the menu. Buttons on the toolbar activate and deactivate according to the state of the application. Some buttons on the toolbar marked by  $P$ lua! are available only in the **SpaceMaker Plus**® for Windows Enhanced Edition.

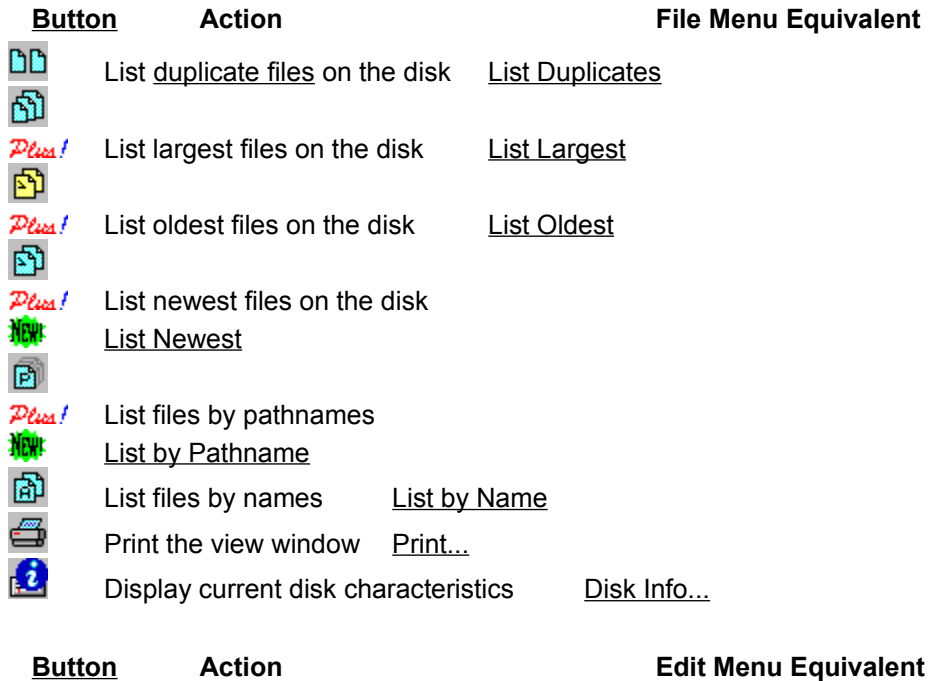

- Ü Delete selected files Delete  $\overline{\mathcal{Q}}$ Find and select files in the list Find and Select Select or deselect all listed files Select All ≡
	- Hide or show files in the list Hide Unselected

# **Edit Menu**

The Edit menu provides commands to copy the file list from the **Browse Window** to Clipboard, select files for deletion, show and hide unselected files, search specific files in the list, and delete files from disk.

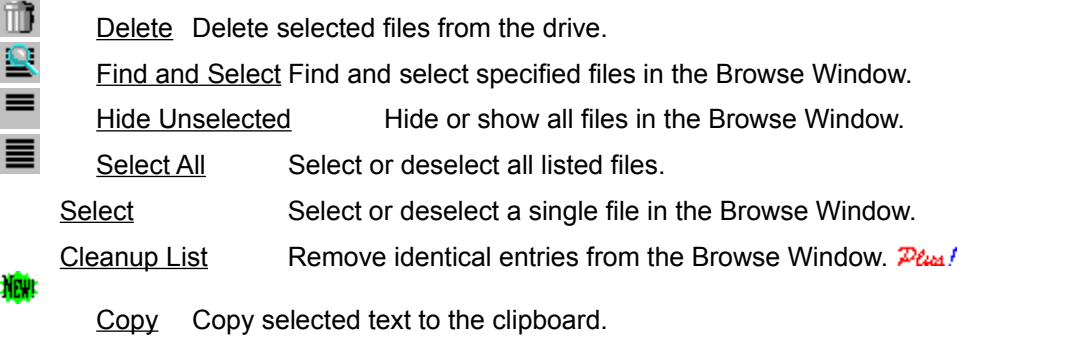

# **Options Menu**

The Options menu provides commands for customizing the **Browse Window**. You can change character font and size used to display information in the window, change letter case, and disable or enable output fields.

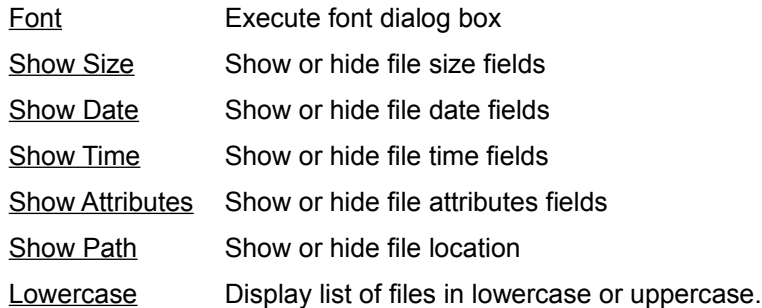

# **File Menu**

I

The File menu provides commands for searching and listing specific files, printing and exiting the application.

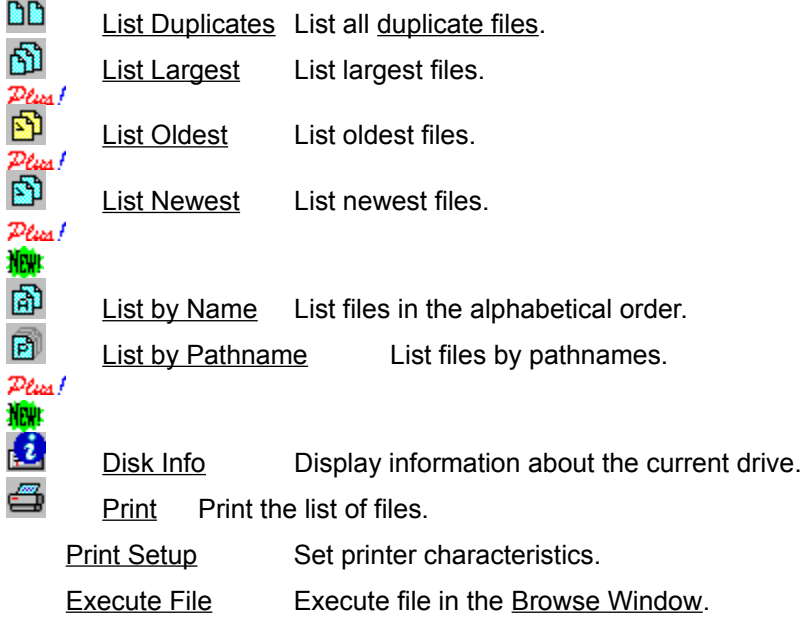

Exit Exit SpaceMaker for Windows.

## **Printing**

There are two commands on the File menu which support printing. The Print Setup command under the File menu allows you to select and configure your printer device. Print command under the File menu allows you to print the current contents of the Browse Window. Note that you can print only visible fields. You can show or hide fields from the Options Menu.

# **Copying Text**

To copy the list of files from the Browse Window to clipboard choose the Copy command under the Edit menu.

# **Deleting Files**

To delete a file or files from the Browse Window, mark the files you want to delete by clicking a left mouse button or pressing Enter key for each file, and do one of the following:

choose the Delete command under the File menu,

press Del key on the keyboard, or

click on the  $\overline{\mathbb{D}}$  button in the toolbar.

# **Exiting**

To exit the application, choose Exit command under the File menu. You can also press Alt-F4 key combination to exit any Windows application.

#### **Browse Window**

The Browse Window in this application is where you can browse the list of files. You can choose commands by selecting any one of the active buttons from the **Toolbar** or the menu. You can also use mouse to perform additional actions.

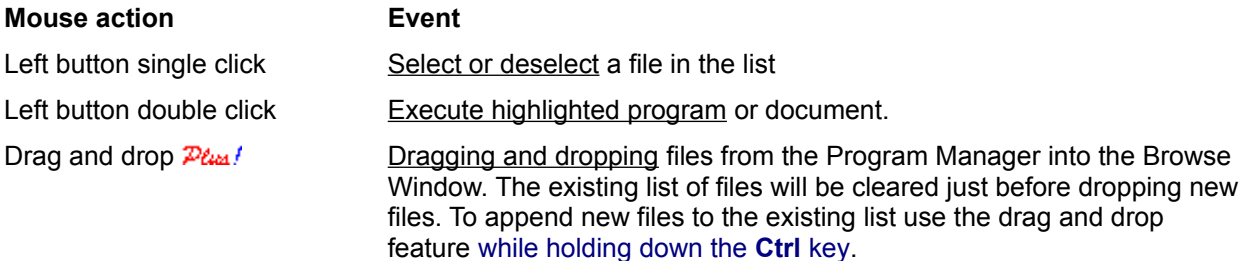

The status bar at the bottom of the screen displays context sensitive messages, indicates current search option used and shows the line number of the file in focus.

#### **Drag & Drop from the File Manager**

Directories and files can be dragged from the File Manager and dropped into the applications Browse Window. Make sure that you start dragging them from the right panel of the File Manager. You can tell whether you are able to drop files or directories into the program by looking at the cursors shape. The cursor should look like a document symbol with a plus sign inside it.

Dragging new items from the File Manager replaces contents of the Browse Window. If you want to **append** items to the existing list, hold down the **Ctrl** key while dropping them into the Browse Window

**Hint:** You can use the above append feature to list files and directories from different drives at once. Just select desired items from any drive you want and append them to the existing list. Repeat that procedure for any directory or disk drive you wish to include in the list.

### **Output Fields**

The information displayed in the Browse Window is composed of output fields. There are six types of field: *Filename*, *Size*, *Date*, *Time*, *Attr* and *Path*. All fields except the *Filename* field can be shown or hidden from the Options Menu. The *Filename* field is always visible and cannot be removed from the screen.

Note that disabled or hidden fields will not be sent to a printer.

# **Lowercase Command**

The Lowercase command under the Options menu toggles Browse Windows display between lowercase and uppercase letters.

# **Show Size Command**

The Show Size command under the Options menu displays or hides the Size field. Hidden fields are removed from the screen and will not be sent to the printer.

# **Show Date Command**

The Show Date command under the Options menu displays or hides the Date field. Hidden fields are removed from the screen and will not be sent to the printer.

# **Show Time Command**

The Show Time command under the Options menu displays or hides the Time field. Hidden fields are removed from the screen and will not be sent to the printer.

# **Show Attributes Command**

The Show Attributes command under the Options menu displays or hides the Attributes field. Hidden fields are removed from the screen and will not be sent to the printer.

# **Show Path Command**

The Show Path command under the Options menu displays or hides the Path field. Hidden fields are removed from the screen and will not be sent to the printer.

#### **Font Command**

The Font command under the Options menu executes the Windows Font dialog box. It allows you to customize font type and size that is used to display information in the Browse Window. Font attributes such as italics and bold can also be changed.

Note: changes to the current font will not affect printing. Printing is currently supported with a default fixed pitch printer font.

# **Hide Unselected Command**

The Hide Unselected command under the Edit menu hides all not currently selected files in the Browse Window. If there are files already hidden by this command choosing this menu item will make them visible again. This feature is very handy in managing larger selections of files.

## **Copy Command**

The Copy command under the Edit menu copies the list of files from the Browse Window into the clipboard. Later, you can paste the copied information into another application by selecting the Paste command under the Edit menu of that application. If the copied list looks misaligned in the clipboard, change the font to a fixed width font by selecting the OEM Text command under the Display menu.

### **Cleanup List Command**

#### **News**

The Cleanup List command under the Edit menu removes identical entries in the Browse Window . It does not remove files from the disk drive. This feature is useful when some entries were duplicated while appending files using the drag and drop feature. By default, the program does not compare dropped files with what it already has in the Browse Window since it slows down the operation. Therefore, this feature is left for the user to activate.

Note: this option is enabled only when the Browse Window contains files appended by using drag and drop feature.

# **Execute File Command**

The Execute File command under the File menu executes the file in focus. The alternative would be to double click on the line with the left mouse button. If the file is a document, the program associated with it will be launched automatically.

A line in the Browse Window is in **focus** if it is surrounded by a dotted rectangle. Note, that the line itself does not have to be selected or highlighted to be in focus.

# **Exit Command**

The Exit command under the File menu exits SpaceMaker for Windows. The program will terminate immediately.

**Duplicate files** are files that have the same name and the same extension but are located in different directories. They can have different lengths and creation dates.

### *Plus!* List Duplicates Command

The List Duplicate command under the File menu scans selected drive for duplicate files and lists them in the Browse Window. The search starts from the directory chosen in the open file dialog box and continues until all its subdirectories are processed.

See also: Reclaiming Disk Space

# **List Largest Command**

 $\frac{p_{\ell_{\text{max}}}}{p_{\ell_{\text{max}}}}$ , The List Largest command under the File menu scans selected drive for the largest files and lists them in the Browse Window. The search starts from the directory chosen in the open file dialog box and continues until all its subdirectories are scanned.

See also: Reclaiming Disk Space

# **List Oldest Command**

 $\frac{p_{tan}}{p_{tan}}$ <br>The List Oldest command under the File menu scans selected drive for the oldest files and lists them in the Browse Window. The search starts from the directory chosen in the open file dialog box and continues until all its subdirectories are scanned.

See also: Reclaiming Disk Space, List Newest Command

# **List Newest Command**

 $P$ lus f

The List Newest command under the File menu scans selected drive for the newest files and lists them in the Browse Window. The search starts from the directory chosen in the open file dialog box and continues the Browse Window. The search starts from the directory chosen in the open file dialog box and continues until all its subdirectories are scanned.

See also: List Oldest Command

#### **List By Name Command**

The List By Name command under the File menu scans selected drive for files and lists them alphabetically in the Browse Window. The search starts from the directory chosen in the open file dialog box and continues until all its subdirectories are scanned.

# **List By Pathname Command**

The List By Pathname command under the File menu scans selected drive for files and lists them by pathnames in the Browse Window. The search starts from the directory chosen in the open file dialog box and continues until all its subdirectories are scanned.

#### **Print Command**

The Print command under the File menu prints the contents of the Browse Window. Use the Print Setup command under the File menu to select a printer, and to set printer options. You can choose to print entire list or its subset  $\mathcal{P}_{\ell \omega}$ . To print a subset of the list mark files you want to print before executing the print command. Later, in the printer dialog box choose *Selection* radio button as the print range rather then *All* radio button.

# **Print Setup Command**

The Print Setup command under the File menu displays the Printer Setup dialog box which allows you to select and configure your printer.

#### **Delete Command**

The Delete command under the Edit menu deletes all files currently selected in the Browse Window. Before the files are deleted you will be asked for confirmation. You can choose to *delete* a single file, *delete all* selected files, *skip* a file, or *cancel* the procedure.

**Caution:** selecting *delete all* in the dialog box will delete all remaining files without further confirmations. However, if a selected file is a system, hidden, or read-only file you still will be asked to confirm the deletion. Also, make sure that all files that you wish to delete are not used at the same time by other applications.

See also: Reclaiming Disk Space

### **Select Command**

The Select command under the Edit menu selects or deselects a file in the Browse Window. Selected files can be later deleted from the disk by choosing the **Delete** command or sent to the printer.

See also: Select all Command, Print Command

#### **Select All Command**

The Select All command under the Edit menu toggles selection of all files in the Browse Window. If one or more files are already selected in the list the command deselects them. If no files are selected, the command selects entire list.

See also: Select Command

#### **Find and Select Command**

The Find and Select command under the Edit menu searches the list of files in the Browse Window for files matching user supplied pattern. The search compares compares filenames only. As each match is found, it is highlighted in the list. The filenames may contain standard DOS wild card characters such as ? and \*. Please refer to your DOS reference manual for rules governing usage of wild card characters.

## **Disk Info Command**

Selecting the Disk Info command under the File menu displays information about the current drive, such as a total disk space, amount of free memory and the size of the disk allocation unit.

#### **Disk allocation unit**

Disk allocation unit is the least amount of disk space that can be allocated by a file. Files can be of any size but they are stored on disk in the series of clusters of equal size. Depending on the type of the drive, the disk allocation unit can have different lengths. For example, a floppy drive allocation unit usually has 512 bytes and hard drives units start from 2048 bytes and go up to 8192 bytes and more. Even though your file contains only a single character it will use disk space equal to at least one allocation unit.

#### **Reclaiming disk space**

The Murphys Law says that the larger the disk drive the faster it will fill up. And as the result you may quickly end up with the hard drive almost completely full. If you have come across errors such as Insufficient disk space or Destination disk full when attempting to write to a disk drive you know the problem first hand. But do not worry, the situation need not necessarily force you to buy a new, larger hard drive. Here are some hints on how to manage your disk space and, at the same time, save your money:

Delete old files that are no longer in use

Delete large files you do not need

Delete duplicate files

Combine small files into one larger file

Delete backup and temporary files

See also: SpaceMaker Plus, List Duplicates, List Largest, List Oldest, List Newest

#### **Delete backup and temporary files**

Almost every application creates backup copies of files or documents you have modified. Although this safety mechanism allows you to restore original data after you have made changes, it also effectively reduces the disk space available for other programs. Sometimes you do not need this extra protection. You can then remove those backup files still leaving original copies on the disk. Good candidates for deletion here are files with extensions such as bak, bk!,  $\sim^*$ .

See also: List Duplicates, List Largest, List Oldest, Combine Small Files

#### **Combine small files into one larger file.**

Each file stored on the disk occupies at least one disk allocation unit of disk space. The unit size is related to the capacity of the drive itself. The larger the drive the larger the unit size. For example, if the unit size is 4kB it means that 4kB is the smallest space that can be allocated to one file. Eliminating small files or combining them into a larger one may therefore save you thousands of bytes of disk space.

See also: List Duplicates, List Largest, List Oldest, Delete Backup and Temporary Files

#### **Delete old files that are no longer in use.**

If you have executable files (those with EXE or COM extensions) from 1987 or so, there is a chance you dont really need them. By now you either have newer versions of these programs, or they are simply obsolete. These executables tend to be large so the disk space savings can be significant. Be careful though not to delete files you do use or those required by other programs. When in doubt - keep them.

See also: SpaceMaker Plus, List Oldest, List Newest

#### **Delete large files you do not need.**

Your hard drive may easily become a collection of large and very large files. And you might not be even aware of that. They can easily tie up many megabytes of precious disk space! These files are listings produced by parsers and capture programs, bitmaps, sound waves, and symbolic tables just to name a few. Some of them are created automatically by your applications without your knowledge. Delete them chances are you wont be using them anyway. Be careful though not to delete files you might need!

See also: SpaceMaker Plus, List Largest

#### **Delete duplicate files.**

It is amazing how many files are duplicated. You can have the same libraries, executables, configuration and initialization files. You may also have different versions of the same utility programs, documents, games... The list goes on, and on. Most of the time you need only one copy of the file.

There is a simple rule of thumb which of the two files should be deleted: pick a much older copy or if the dates are not too distant, choose a smaller one. If in doubt - examine them to verify the contents or compare version numbers.

See also: SpaceMaker Plus, List Duplicates

### **File Search Dialog Box**

This dialog box is where you specify names of files you wish to find and where you change a starting search directory.

#### **File name**

The File Name input box is where you enter the name or name pattern of files to search. You can use standard DOS wildcards: ? and \*. If you enter a file name with a wildcard and press Enter, you will see a list of all matching files in the file list box below.

Example:

```
*.exe - search for executable files with an EXE extension
*.* - search for any file
README.TXT - search for README.TXT files
```
#### **List Files of Type**

In this list box you can select the predefined file name pattern to search. If new file pattern is selected the changes will be reflected in the File name input box.

#### **Directories**

The Directories list box displays directories on currently selected drive. Double-click a directory name or icon to switch to a new directory. Use this list box to choose a directory you want the file search to start from. All subdirectories of the selected directory will also be scanned. For example, selecting c:\ (root directory) will search the entire C: drive.

#### **Drives**

This list box is where you select a new search disk drive.

See also: List Duplicates, List Largest, List Oldest, List in Alphabetical Order

#### **SpaceMaker® Standard Edition**

The Standard Edition of the SpaceMaker for Windows is a fully functional and powerful duplicate file search utility. It is available from most ftp sites on Internet as well as from many BBSs around the world. You can evaluate SpaceMaker Standard Edition for a period of 30 days but if you continue on using the program you must register.

You can also order SpaceMaker Plus® Enhanced Edition for a small additional fee at the time of registration. Please see How to Register for more information.

Main features of the Standard Edition include searching for duplicate files on any disk, searching and listing files in alphabetical order, deleting or executing selected files, and more.

See also: Enhanced Edition

#### **SpaceMaker Plus® Enhanced Edition**

The Enhanced Edition of the SpaceMaker for Windows is available only to registered users. Please see How to Register for more information. In addition to the Standard Edition features, the Enhanced Edition contains many new capabilities and improvements. They are marked with a  $\mathcal{P}_{\ell \omega}$  symbol throughout the help file.

#### **Features added to SpaceMaker Plus:**

- Listing largest files on any disk,
- Listing oldest files on any disk,
- Listing newest files on any disk,  $Plan$
- Combining file lists from multiple disk drives using drag and drop feature,

Easy switching between different views: duplicates, largest, oldest, and newest files  $\mathcal{P}_{\ell \omega}$ , files sorted by name as well as pathname

 $P_{\text{tan}}$ , Drag and drop capabilities,

And more . . .

See also: duplicate files

If you have a printer you can print the order form by selecting Print Topic command under the File menu in this help file.

#### **How to Register SpaceMaker**

If you use **SpaceMaker for Windows** (Standard Edition) for over 30 days you must register the program. Upon registration you will receive the latest version of the utility and you will be eligible for upgrades at lower prices. Please, send registration form (you can print this form) and a **money order** or **certified check** drawn on any Canadian or US bank to:

#### **Copernicus Software International Box 2354, 349 W. Georgia Street Vancouver, B.C., Canada, V6B 3W5**

Personal checks will be accepted but the shipment can be delayed due to slow inter-bank fund transfers. If you have any comments or questions please fax us at **(604) 669-9766.**

Please note that registered users can upgrade to **SpaceMaker Plus** (Enhanced Edition) for only US\$5.95 a copy!

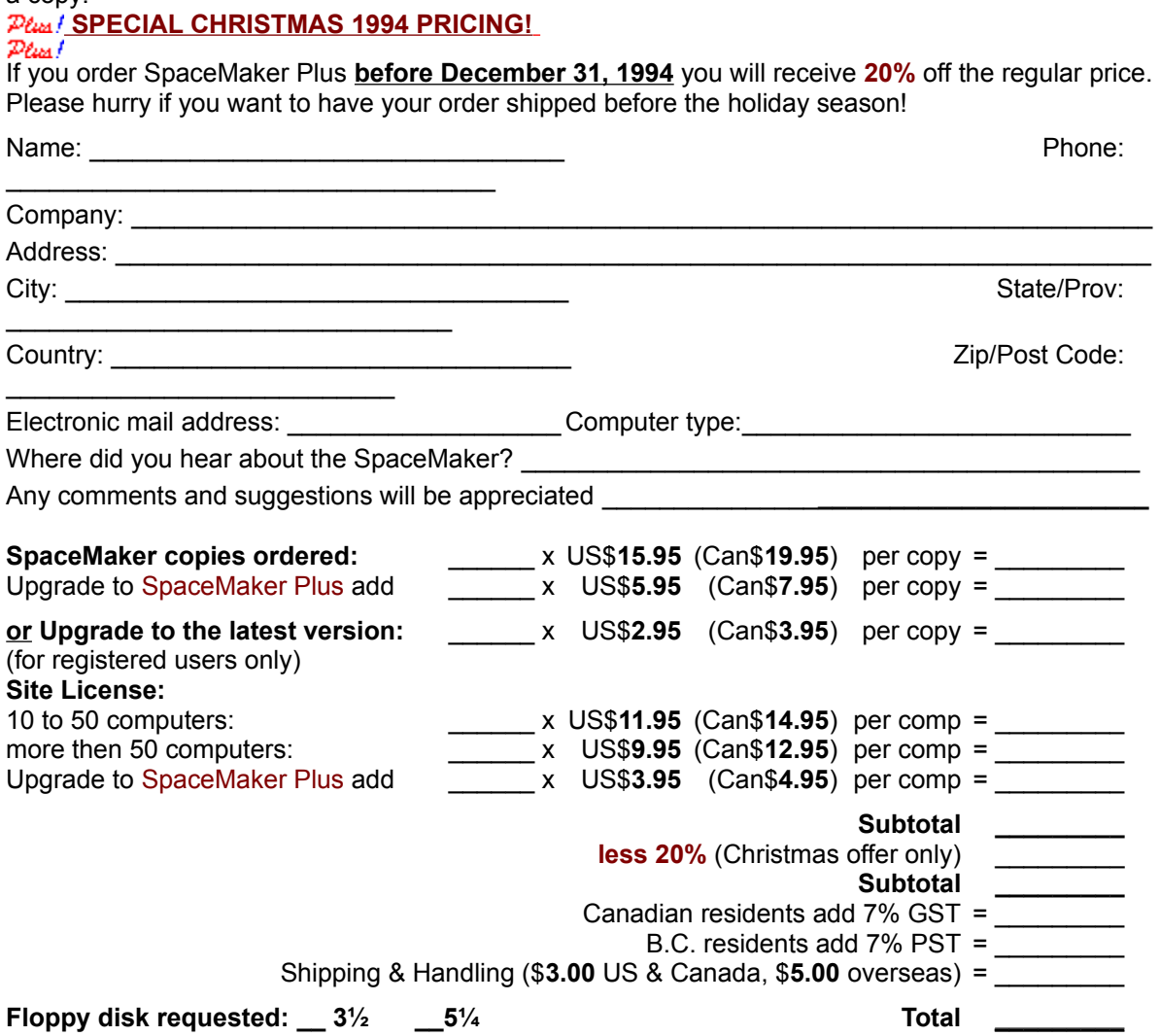

### **Windows Keys**

Cursor Movement Keys Dialog Box Keys Editing Keys Help Keys Menu Keys System Keys Text Selection Keys

Window Keys

## **Cursor Movement Keys**

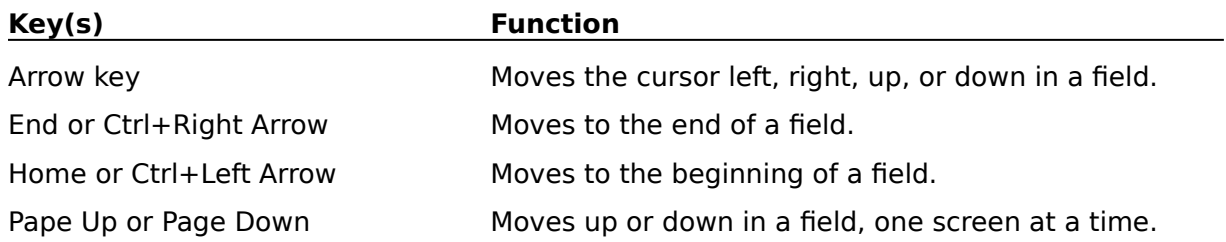

# **Dialog Box Keys**

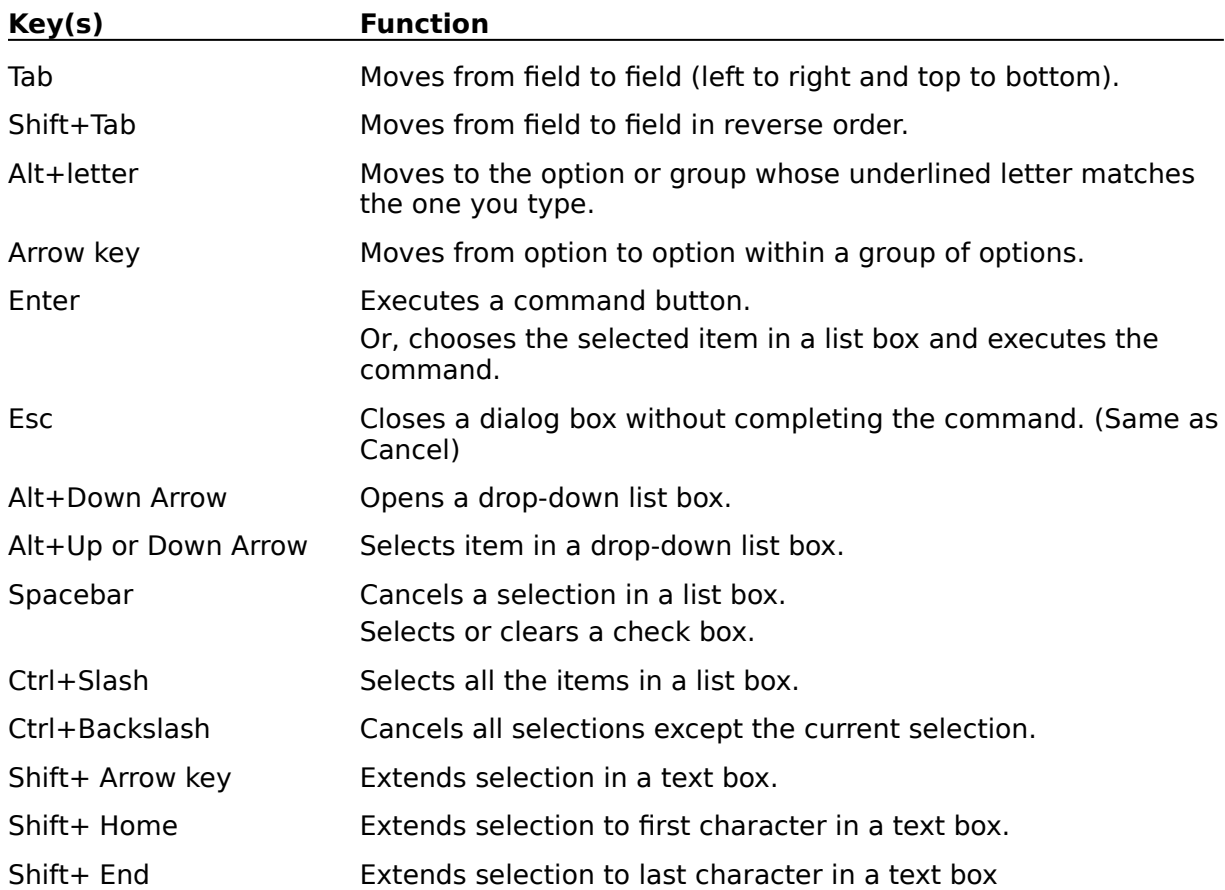

# **Editing Keys**

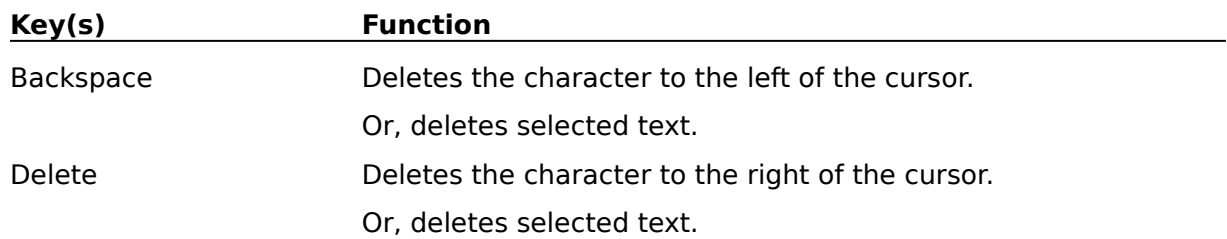

# **Help Keys**

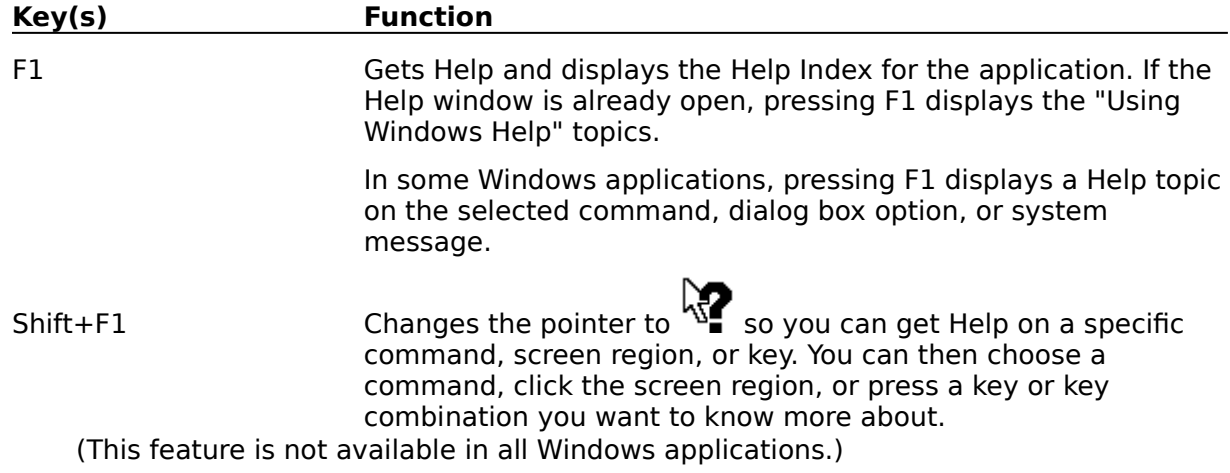

## **Menu Keys**

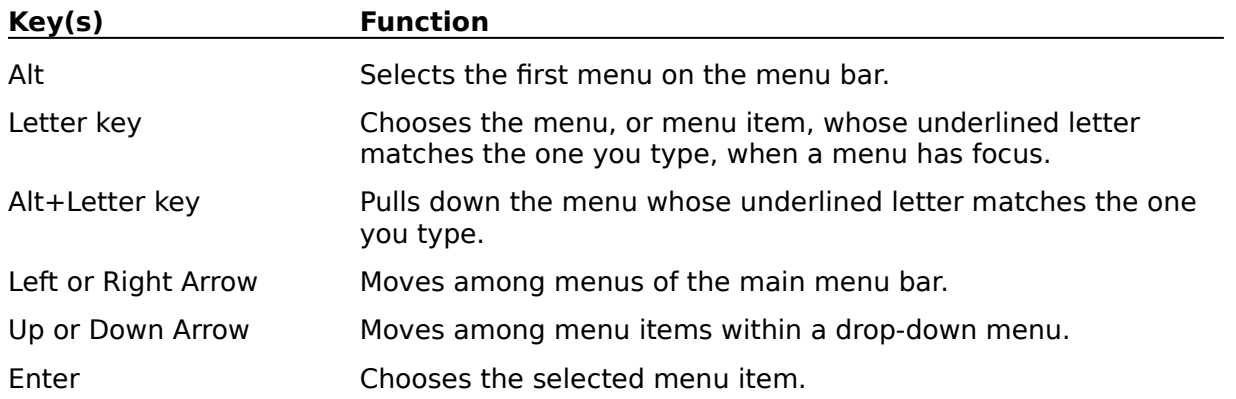

# **System Keys**

The following keys can be used from any window, regardless of the application you are using.

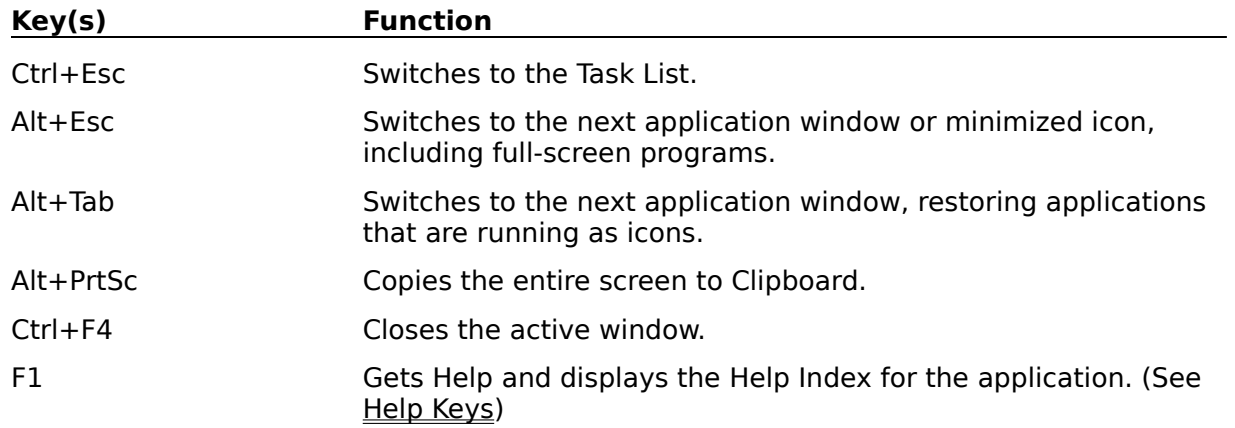

## **Text Selection Keys**

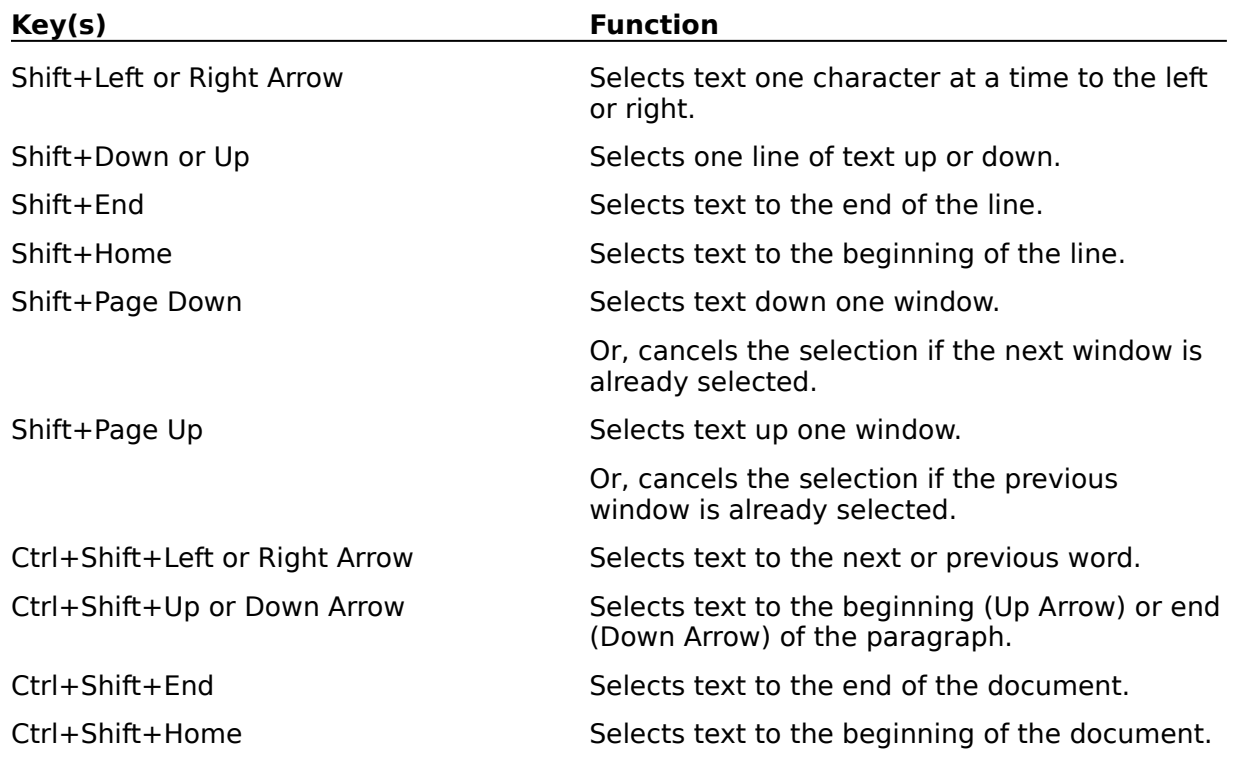

### **Window Keys**

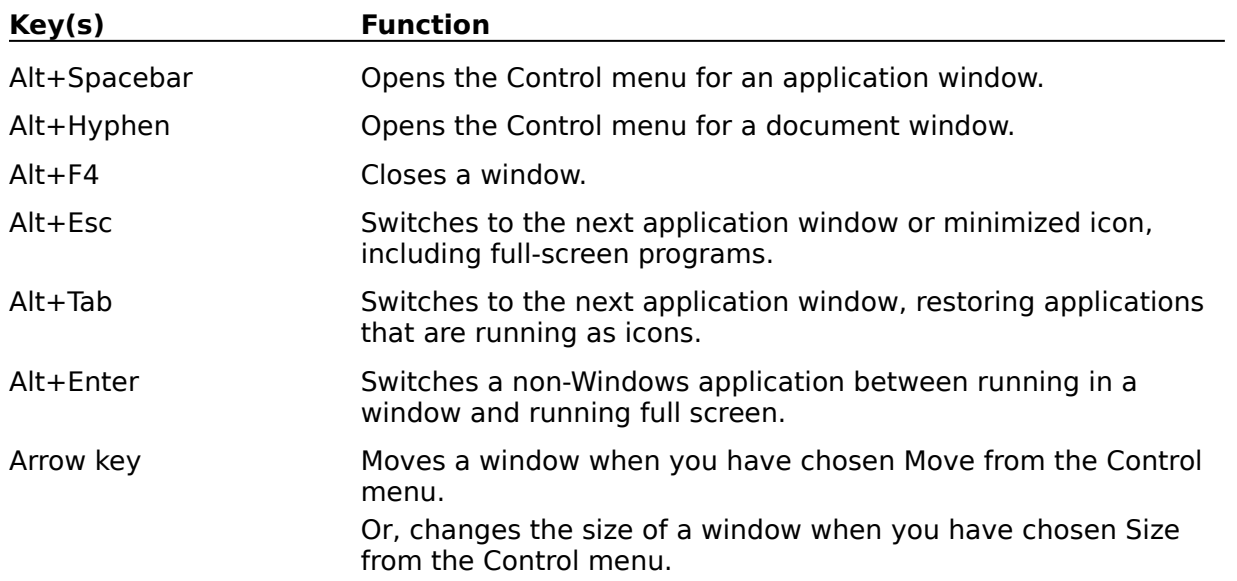